# **Table of Contents**

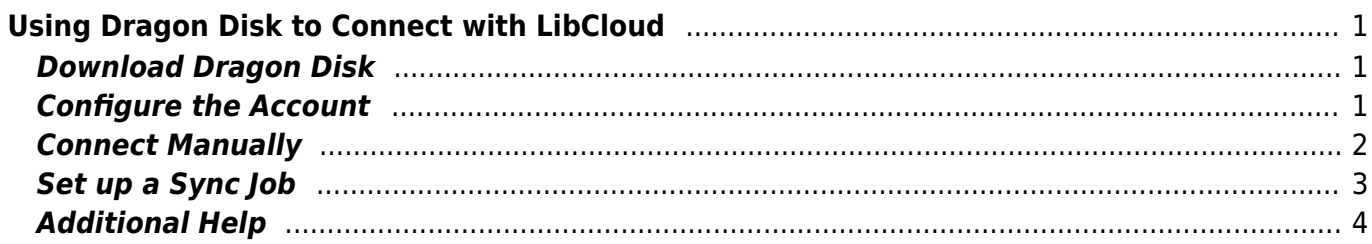

# <span id="page-2-0"></span>**Using Dragon Disk to Connect with LibCloud**

In 2014, the Coop rolled out a new remote storage service called LibCloud. Libcloud uses [ceph,](http://ceph.com/) a distributed storage technology that supports the Amazon s3 API as well as the Openstack Swift API. In order to connect to Libcloud, users need to use a client that supports one of these APIs.

One such client is Dragon Disk, which is both free and cross platform. Below are instructions on how to connect to LibCloud via Dragon Disk

## <span id="page-2-1"></span>**Download Dragon Disk**

Dragon disk can be downloaded from <http://www.dragondisk.com/download-amazon-s3-client-google-cloud-storage-client.html>

Once you have downloaded it, open the downloaded file (or in the case of Linux run the standard procedure to install the package) to install it locally.

# <span id="page-2-2"></span>**Configure the Account**

You will have received an email with the details needed to connect to LibCloud. It should have contained the following details:

- username
- access\_key
- secret key
- Hostname
- Bucket

[Open up Dragon Disk. Under the File menu, go to Accounts](https://bclc.wiki.libraries.coop/lib/exe/fetch.php?media=public:screenshot_2014-01-08_10.51.16.png)

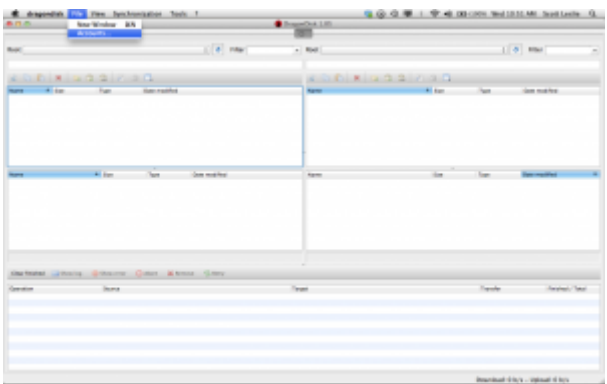

[Then click New. This will open up the dialog box to enter in the details you have recieved. In the drop](https://bclc.wiki.libraries.coop/lib/exe/fetch.php?media=public:screenshot_2014-01-08_10.53.20.png) [down menu, select "Other S3 Compatible Service"](https://bclc.wiki.libraries.coop/lib/exe/fetch.php?media=public:screenshot_2014-01-08_10.53.20.png)

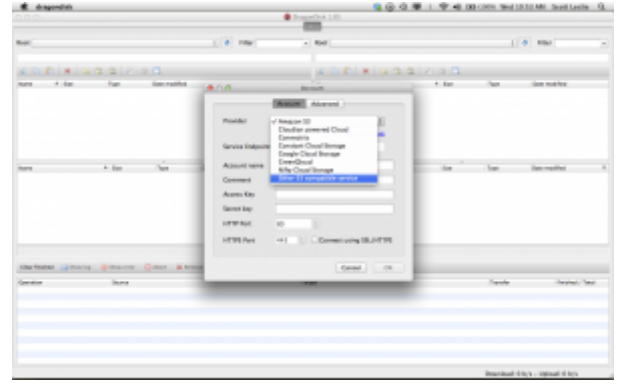

The "Service Endpoint" is the Hostname. Enter it.

The "Account name" is the user name you have been sent. Enter it.

Enter the access key and secret key. Click ok. The account has now been set up.

#### <span id="page-3-0"></span>**Connect Manually**

Once you've set up the account, you can connect to it manually to upload a file. Dragon Disk functions like many file transfer programs - in the main window there are two places to connect to file systems. One will be the source, the other will be the target.

[Presuming that the file you want to transfer is on your hard drive, in the first \(left-hand\) "Root" menu,](https://bclc.wiki.libraries.coop/lib/exe/fetch.php?media=public:screenshot_2014-01-08_11.35.28.png) [select the root \(e.g. /\) of your computer and navigate to the file or directory you want to transfer](https://bclc.wiki.libraries.coop/lib/exe/fetch.php?media=public:screenshot_2014-01-08_11.35.28.png)

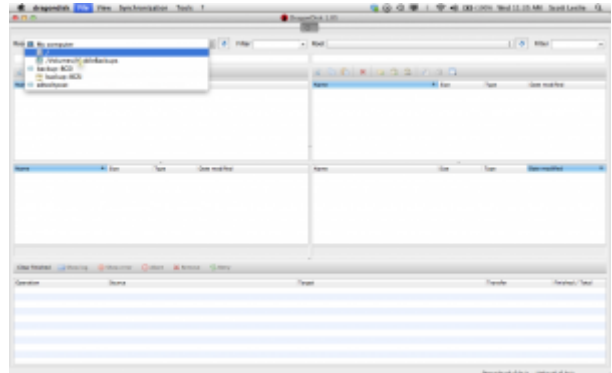

[Then, in the right hand pane, select the S3 endpoint you just set up \(it will be named with the account](https://bclc.wiki.libraries.coop/lib/exe/fetch.php?media=public:screenshot_2014-01-08_11.36.26.png) [name you chose.\) In this example it is "BGSI"](https://bclc.wiki.libraries.coop/lib/exe/fetch.php?media=public:screenshot_2014-01-08_11.36.26.png)

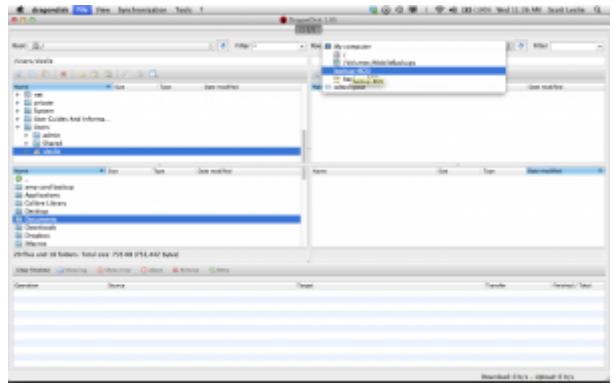

Transferring a file or directory manually is as simple as dragging it from one pane to the other. To transfer a file from your hard drive up to libcloud, in this example simply select it in the left-hand pane and drag it over to the right.

#### <span id="page-4-0"></span>**Set up a Sync Job**

[A more common use case for LibCloud is to back up an entire directory on a regular basis. Ceph](https://bclc.wiki.libraries.coop/lib/exe/fetch.php?media=public:screenshot_2014-01-08_12.18.09.png) [supports incremental updates via "Synchronization" of files and directories. To set this up, go to the](https://bclc.wiki.libraries.coop/lib/exe/fetch.php?media=public:screenshot_2014-01-08_12.18.09.png) [Synchronization Menu and select "Manage Sync Jobs"](https://bclc.wiki.libraries.coop/lib/exe/fetch.php?media=public:screenshot_2014-01-08_12.18.09.png)

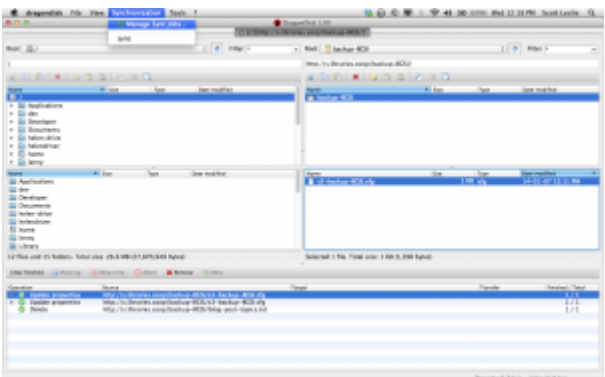

[Next, "Add" a new job. This will bring up a dialog which asks you to give this job a name, and pick the](https://bclc.wiki.libraries.coop/lib/exe/fetch.php?media=public:screenshot_2014-01-08_12.20.57.png) [source and target directories.](https://bclc.wiki.libraries.coop/lib/exe/fetch.php?media=public:screenshot_2014-01-08_12.20.57.png)

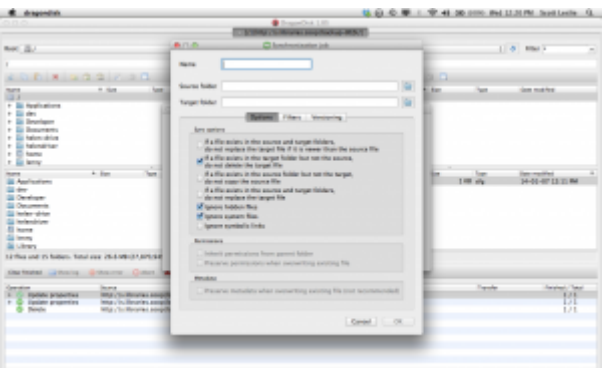

[Give it whatever descriptive name you like. The Source and Target directories are exactly like above](https://bclc.wiki.libraries.coop/lib/exe/fetch.php?media=public:screenshot_2014-01-08_12.22.17.png)  [source is where you want to copy from \(typically your hard drive\) and Target is the LibCloud endpoint.](https://bclc.wiki.libraries.coop/lib/exe/fetch.php?media=public:screenshot_2014-01-08_12.22.17.png)

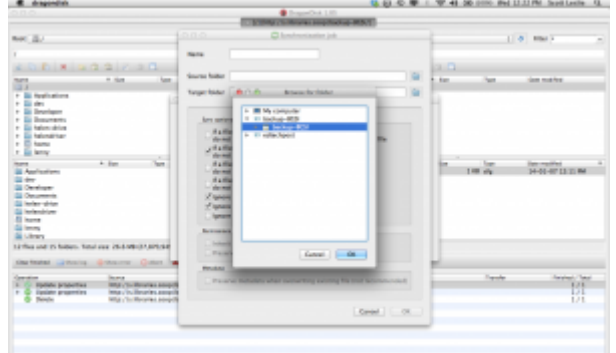

[There are other configuration options here, but by and large the default work fine. Once you have set](https://bclc.wiki.libraries.coop/lib/exe/fetch.php?media=public:screenshot_2014-01-08_12.23.31.png) [this up, sync the directories is as straightforward as using the Sync command under the](https://bclc.wiki.libraries.coop/lib/exe/fetch.php?media=public:screenshot_2014-01-08_12.23.31.png) [Synchronization menu](https://bclc.wiki.libraries.coop/lib/exe/fetch.php?media=public:screenshot_2014-01-08_12.23.31.png)

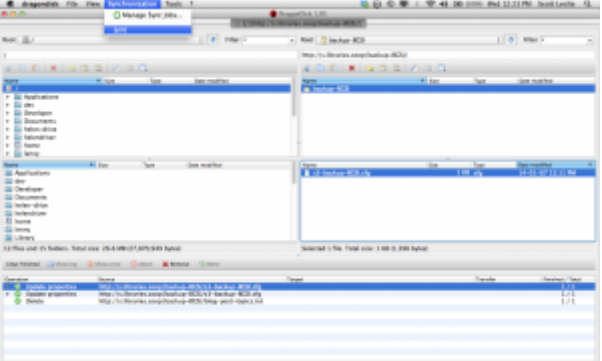

More advanced users wanting to automate synchronization may want to investigate command line tools, which Coop staff are happy to explore with you.

## <span id="page-5-0"></span>**Additional Help**

This is but a brief overview. For more details we encourage you to refer to [the Dragon Disk](http://www.dragondisk.com/getting-started-guide.html) [documentation itself.](http://www.dragondisk.com/getting-started-guide.html)

In addition, ceph itself has extensive API documentation available at <http://ceph.com/docs/master/api/> for the more ambitious.

From: <https://bclc.wiki.libraries.coop/>- **BC Libraries Coop wiki**  $\pmb{\times}$ Permanent link: **<https://bclc.wiki.libraries.coop/doku.php?id=public:dragon-disk>** Last update: **2018/08/16 22:06**